### 目錄

座位變更與確認方式 說明

Step1:於憑證獲取電子車票後,確認您的預選座位

Step2:於電子車票內選擇「變更座位」

Step3:解除原有座位

Step4:選擇新座位

Step5:確認座位是否已變更完成

座位變更注意事項

# 座位變更與確認方式說明

# **Step1**:於憑證獲取電子車票後,確認您的預選座位

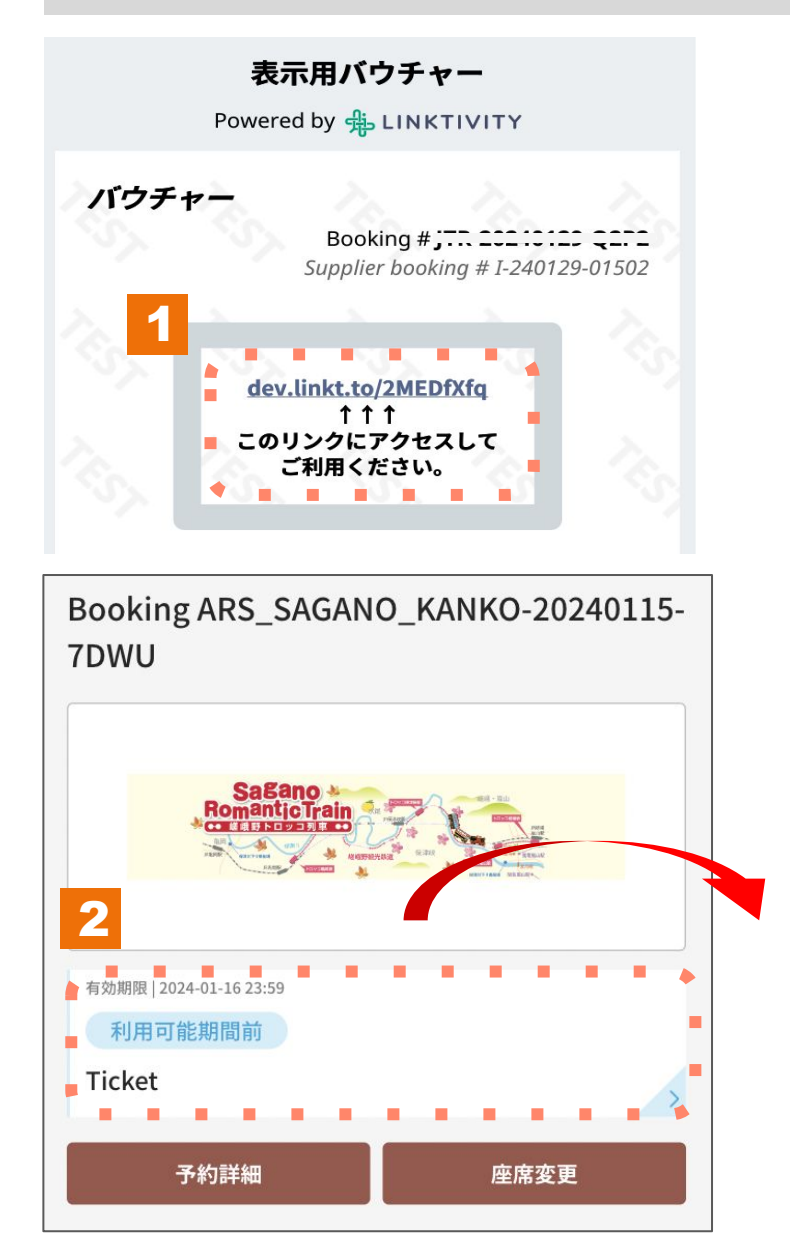

#### 利用説明

乗車日: 2024-01-30 列車:嵯峨野1号 座席: 3号車-1A 3号車-1B

出発: トロッコ嵯峨 (09:02) 到着:トロッコ亀岡 (09:25) 1.點選憑證上的電子車票連結。

2.點選電子車票查看預選座位。

# **Step2**:於電子車票內選擇「變更座位」

<u> 1989 - Johann Stein, marwolaethau a bhann an t-Amhair an t-Amhair an t-Amhair an t-Amhair an t-Amhair an t-A</u>

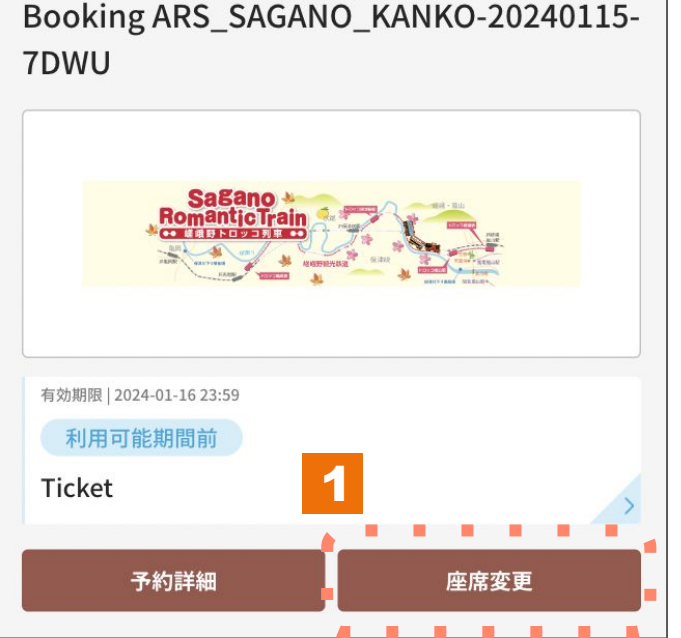

1.點選變更座位。 ※最多可變更3次。

# **Step3**:解除原有座位

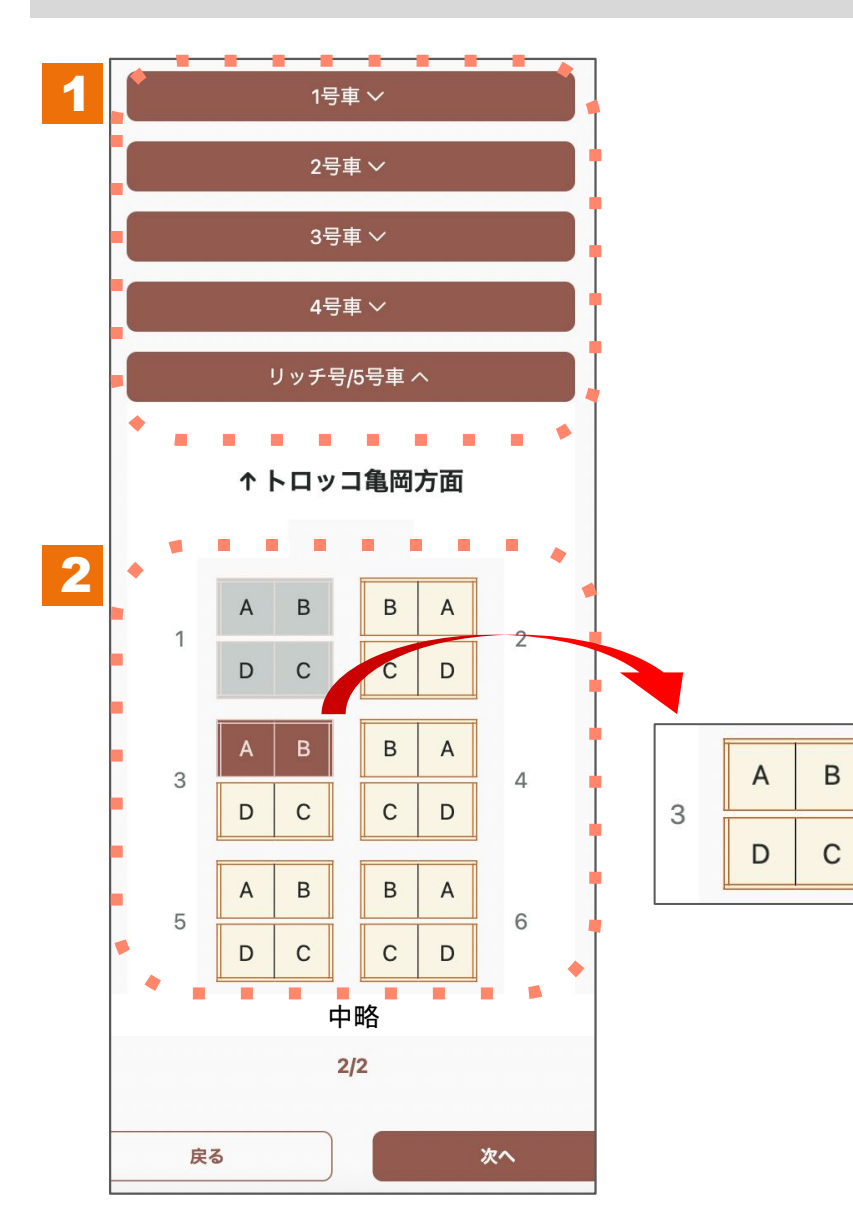

1.點選原訂位的車廂後,展開座位配置圖。

2.於座位配置圖點擊原預約座位後,即可解除選位。

## **Step4**:選擇新座位

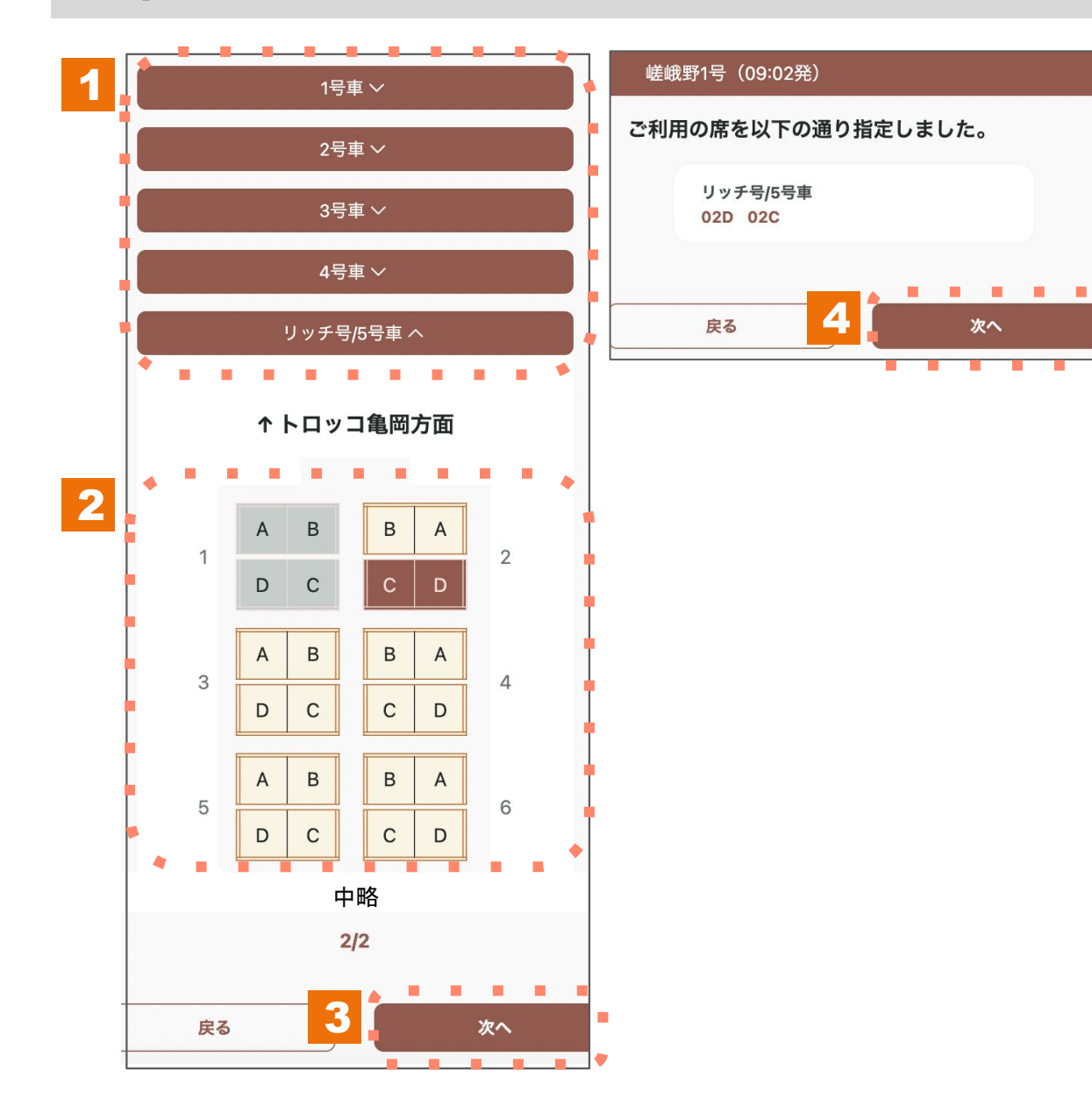

- 1.點選欲預約之車廂,展開座位配置圖。
- 2.於座位配置圖點選欲變更的座位。 灰色座位恕無法選擇。
- 3.點選所有乘車人數的座位後,請點選「下一步」。
- 4.確認選位內容無誤後,請點選「下一步」。

# **Step5**:確認座位是否已變更完成

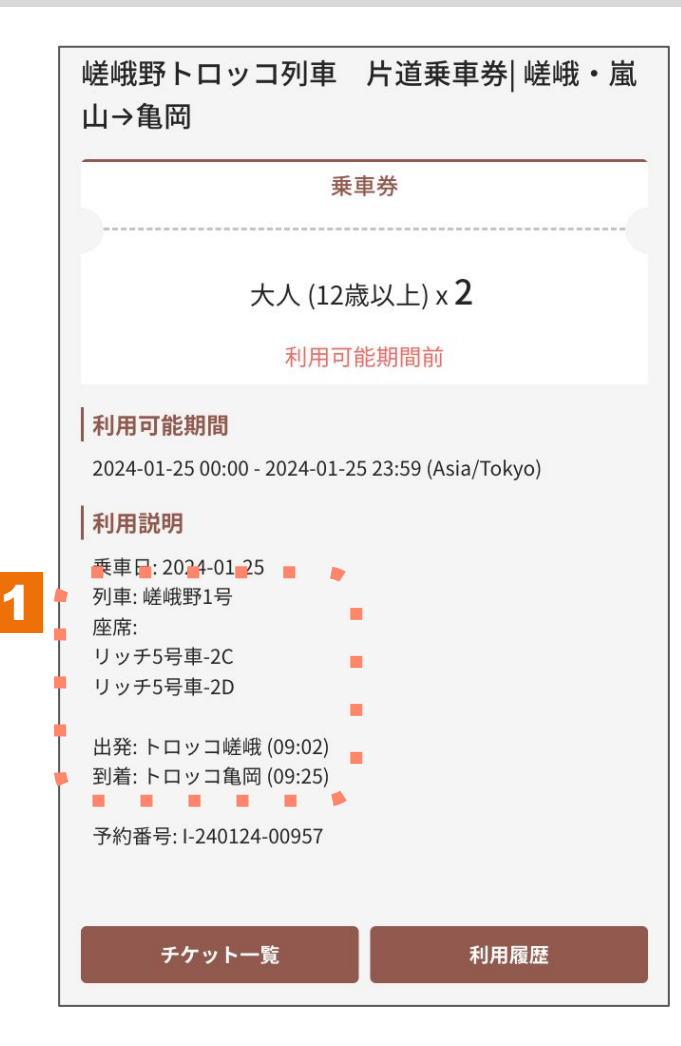

1.請於電子車票畫面上確認座位資訊是否有變更完成。

# 座位變更與注意事項

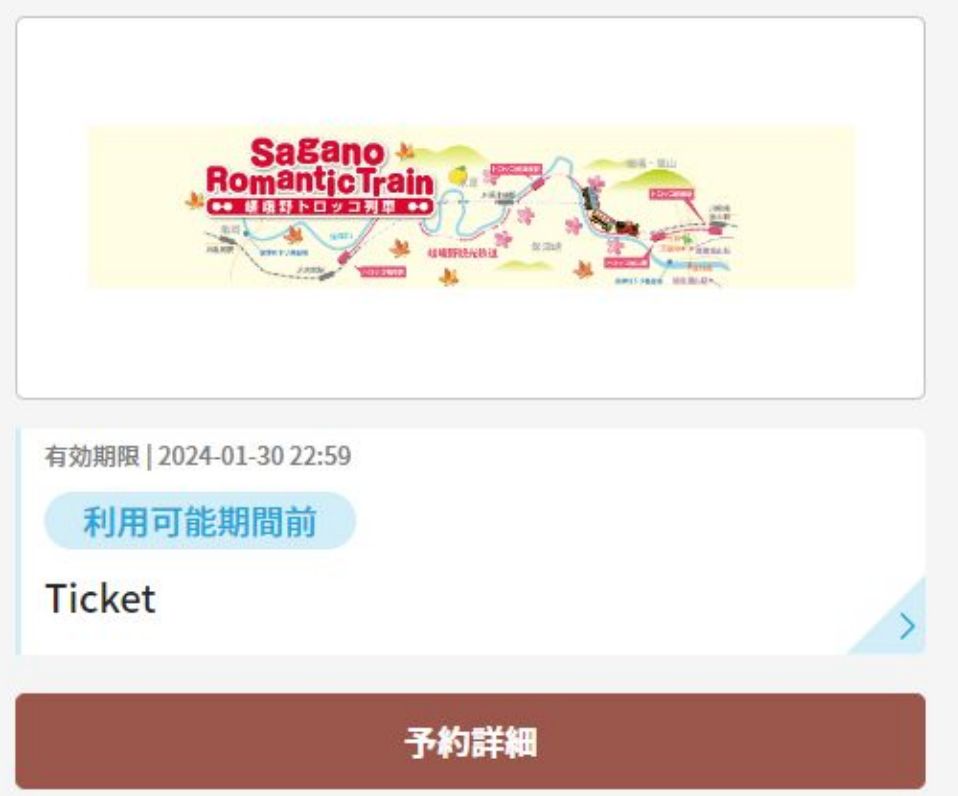

※至乘車日2日前止可變更座位,最多可變更 3次。

※如超過可變更座位的期限或已變更 3次座位時,變更座位按鈕將不會 顯示於電子車票上。